# **Application Note**

ArtNet Multi PixxControl mit Jinx! ansteuern

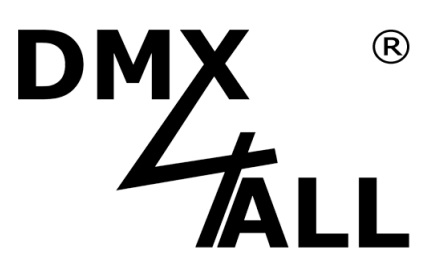

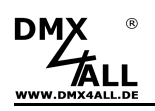

Die Freeware Jinx! ist eine benutzerfreundliche, gut verständliche und darüber hinaus eine mit unzähligen Möglichkeiten ausgestattete, kostenlos downloadbare Software für LED-Matrix-Steuerungen.

Jinx! bietet kreativen Köpfen so unbegrenzte Möglichkeiten beim Design von Lichtmustern und Programmen.

Auf den folgenden Seiten wird der Ablauf der Einrichtung beschrieben. Dabei beschränkt sich die vorliegende Application-Note auf die grundlegenden Schritte.

Es wird die mindestens die Firmwareversion V2.23 auf dem  $\triangle$ ArtNet Multi PixxControl benötigt!

#### **1. Installieren von Jinx!**

Die Freeware Jinx! kann kostenlos heruntergeladen werden. Nach dem Entpacken und Starten der Software erscheint der Hauptbildschirm:

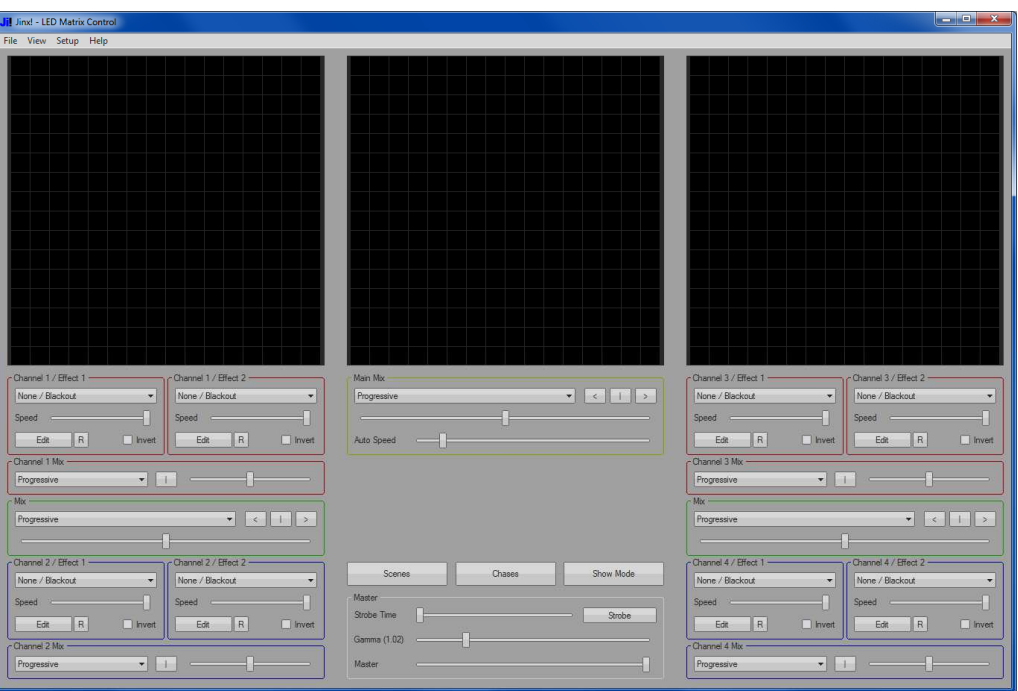

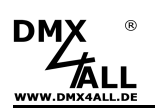

## **2. Matrix Options einstellen**

Zuerst müssen die Matrix Options eingestellt werden. Zu finden sind diese im Menü Setup*→*Matrix Options

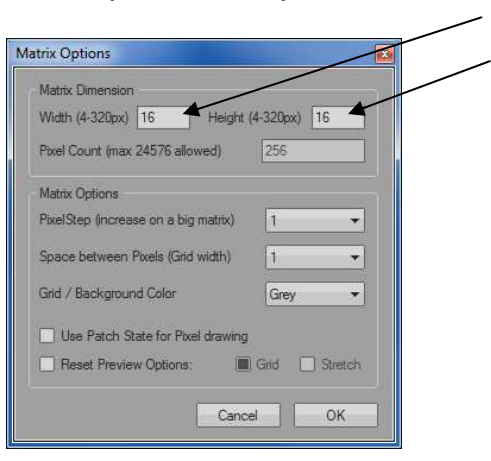

Hier wird nun die Breite (Width) und Höhe (Height) der LED-Fläche eingestellt, in diesem Beispiel 16x16 Pixel.

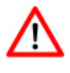

Bei LED-Stripes mit der Höhe von nur einem Pixel muss hier Height=4 ausgewählt werden. Die 3 zusätzlichen Pixel müssen ignoriert werden!

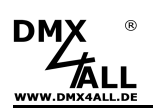

#### **3. Ausgabe konfigurieren**

Als nächstes wird das Ausgabegerät im Menü Setup*→*Output Devices konfiguriert, auf dem die Ausgabe vorgenommen werden soll.

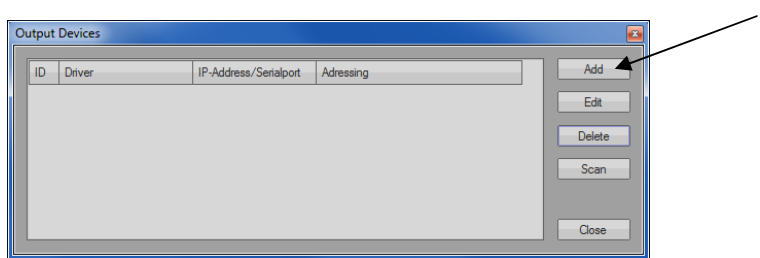

Klicken Sie auf Add, um eine neue Ausgabe hinzuzufügen.

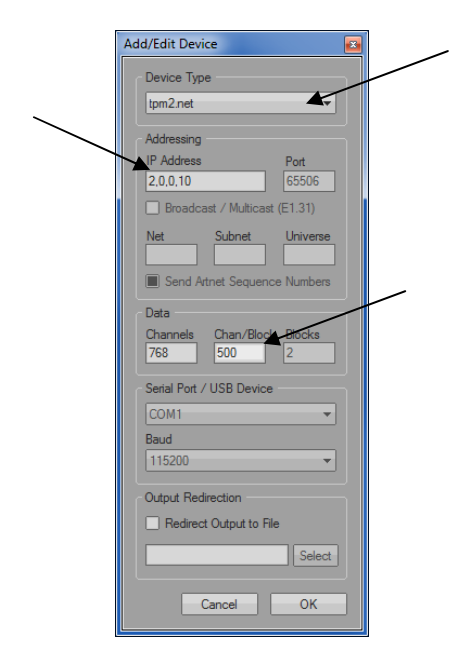

Wählen Sie nun **tpm2.net** als Device Type aus.

Geben Sie die Ziel-**IP Adresse** ein. Diese muss die IP-Adresse des ArtNet Multi PixxControl sein !

Stellen Sie den Wert für **Chan./Block** auf 500 ein.

Bestätigen Sie mit **OK** und kehren zum Hauptbildschirm mit **Close** zurück.

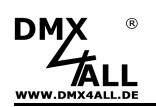

# **4. Patch anlegen**

Die Anordnung der LEDs wird unter dem Menüpunkt Setup*→*Output Patch angegeben.

Mit der Funktion Fast Patch erfolgt die Zuordnung am einfachsten. Dort muss erneut die Größe der LED-Fläche Dimension X = 16 (Breite / Width) und Dimension  $Y = 16$  (Höhe / Height) eingegeben werden. Weiterhin ist der Patch Mode einzustellen, in unserem Beispiel **Snakecolumns starting Top-Left**.

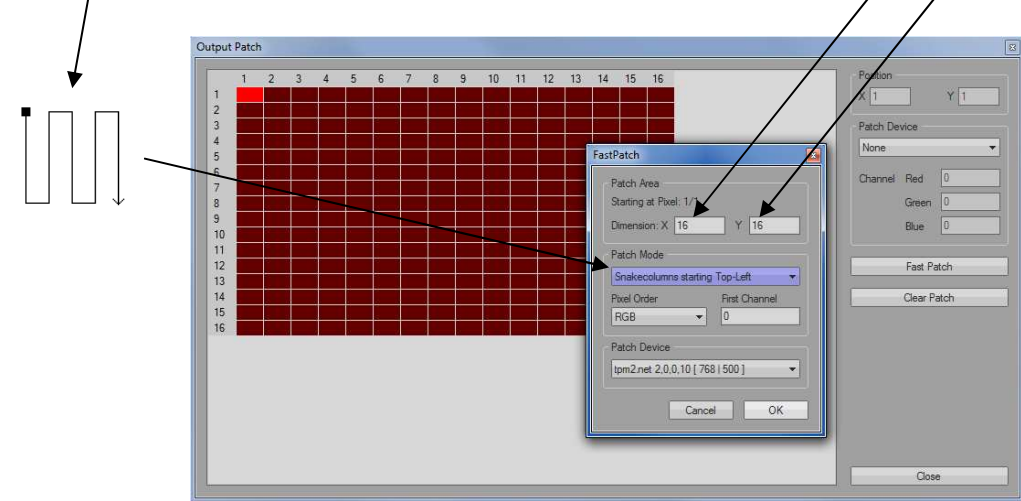

Bei Pixel Order erfolgt die Auswahl **RGB** und unter Patch Device **tmp2.net 2.0.0.10 [768 | 500]**.

Die Einstellungen werden mit **OK** bestätigt.

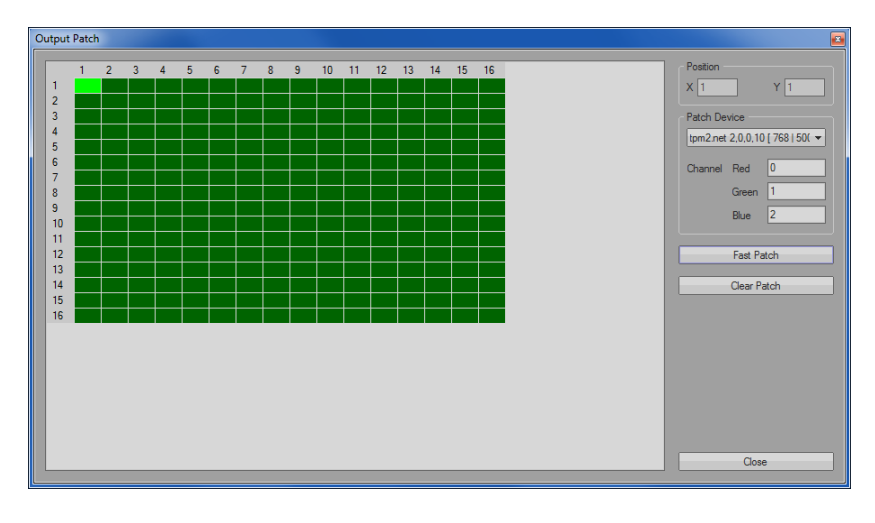

Mit **Close** wird nun das Output Patch abgeschlossen.

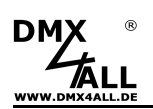

#### **5. Ausgabe starten**

Zum Starten der Ausgabe muss der Menüpunkt Setup*→*Start Output aktiviert werden.

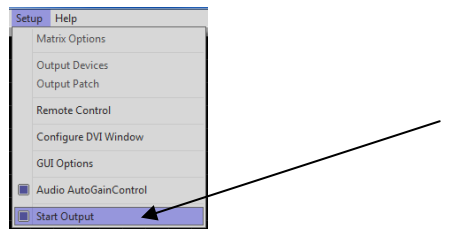

## **6. Effekt erstellen**

Nun ist es an der Zeit den eigentlichen Effekt zu erstellen:

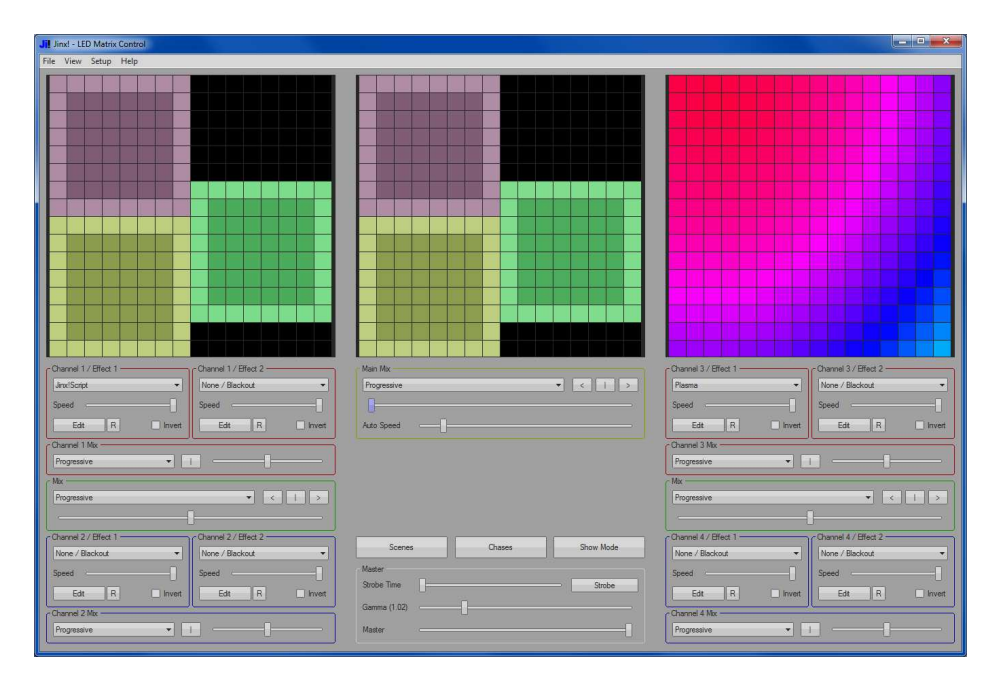

Die Einstellmöglichkeiten von Jinx! sind so umfangreich, dass wir diese Möglichkeiten an dieser Stelle nicht erklären können.

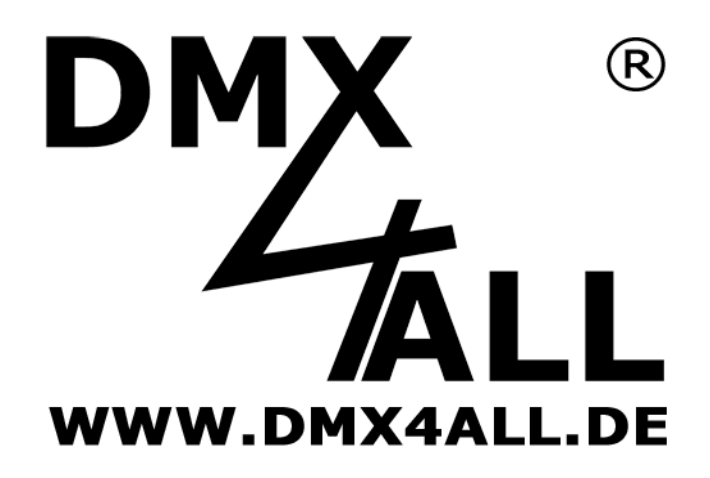

DMX4ALL GmbH Reiterweg 2A D-44869 Bochum Germany

Letzte Änderung: 10.11.2016

© Copyright DMX4ALL GmbH

Alle Rechte vorbehalten. Kein Teil dieses Handbuches darf in irgendeiner Form (Fotokopie, Druck, Mikrofilm oder in einem anderen Verfahren) ohne ausdrückliche schriftliche Genehmigung reproduziert oder unter Verwendung elektronischer Systeme verarbeitet, vervielfältigt oder verbreitet werden.

Alle in diesem Handbuch enthaltenen Informationen wurden mit größter Sorgfalt und nach bestem Wissen zusammengestellt. Dennoch sind Fehler nicht ganz auszuschließen.

Aus diesem Grund sehen wir uns dazu veranlasst, darauf hinzuweisen, dass wir weder eine Garantie noch die juristische Verantwortung oder irgendeine Haftung für Folgen, die auf fehlerhafte Angaben zurückgehen, übernehmen können. Dieses Dokument enthält keine zugesicherten Eigenschaften. Die Anleitung und die Eigenschaften können jederzeit und ohne vorherige Ankündigung geändert werden.